# Cuando te soliciten una consulta en MVO recibirás un mensaje de texto o un correo electrónico

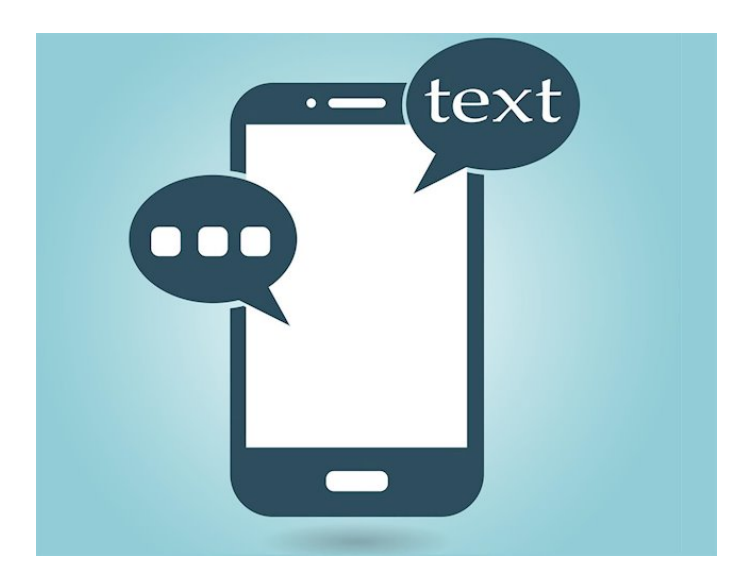

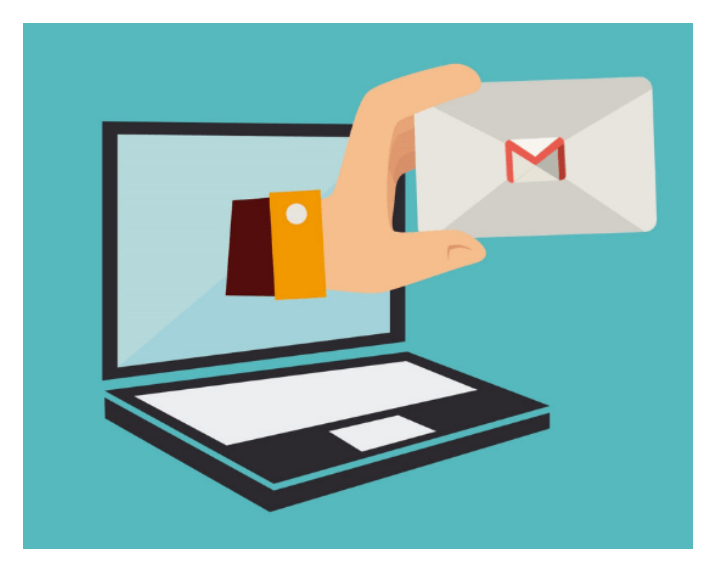

desde ese momento, podrás ver datos del paciente, motivo de consulta, antecedentes positivos y los exámenes para clínicos que el paciente haya anexado

**Tenemos Aplicaciones Nativas de MVO** tanto Android como iOS. Descargala en tu teléfono móvil desde la tienda de Apple Store o Play Store, es Completamente Gratis

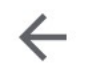

myo medicos

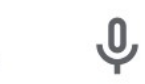

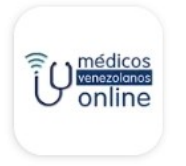

#### **MVO Médicos**

Médicos Venezolanos Online  $\triangleright$  Instalado

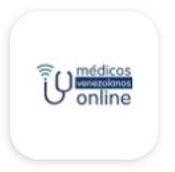

### **MVO Pacientes**

Médicos Venezolanos Online  $4.8*$ 

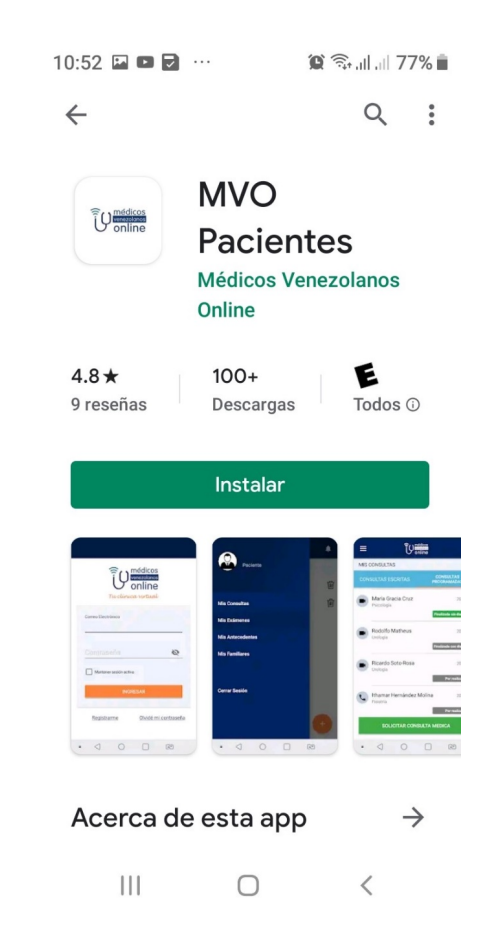

# Responder una Consulta Programada

#### Desde tú teléfono usa la aplicación **MVO Médico**

#### Desde tu computadora o laptop entra en **www.medicosvenezolanosonline.com**

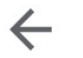

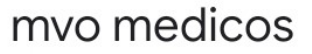

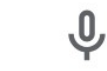

 $\mathsf{Q}$ 

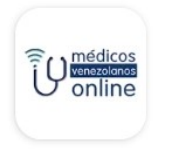

**MVO Médicos** Médicos Venezolanos Online

 $\triangleright$  Instalado

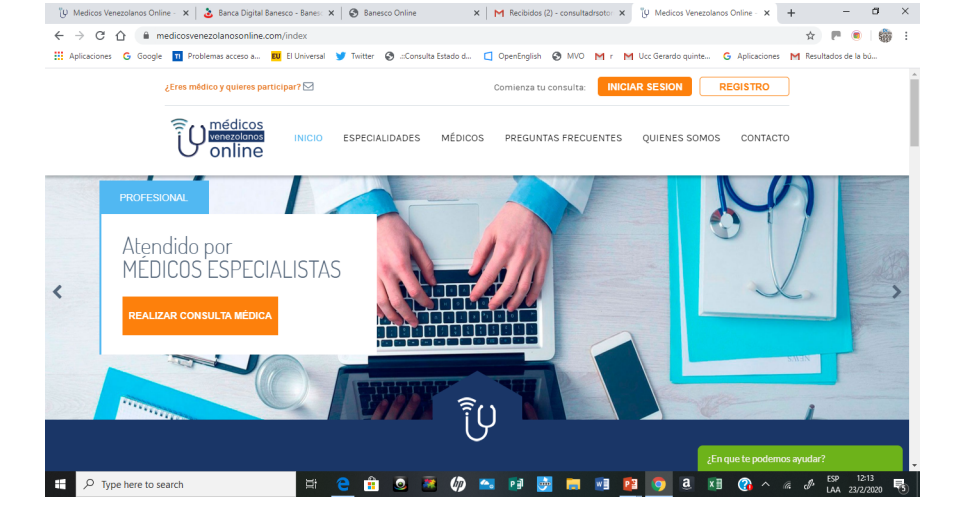

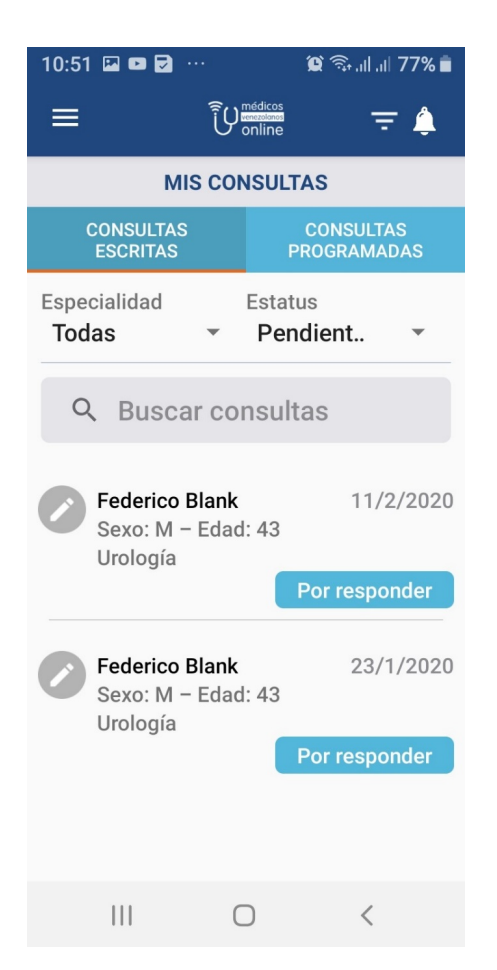

Así verás tu **consultorio** virtual en la aplicación de **MVO Médicos,** desde donde podrás **responder** tanto **consultas escritas como programadas**

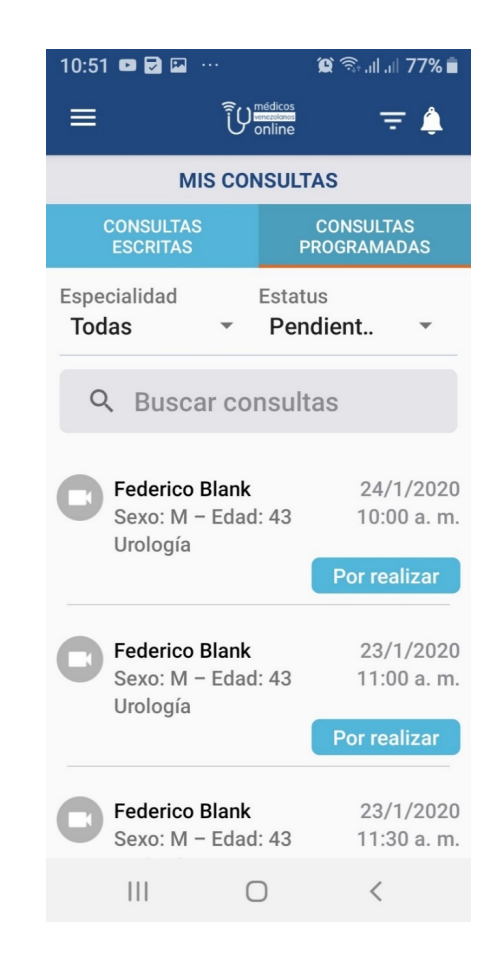

### Al entrar a tu consultorio virtual, verás en la ventana de consultas programadas, los datos de aquellas que estén pendientes por contestar

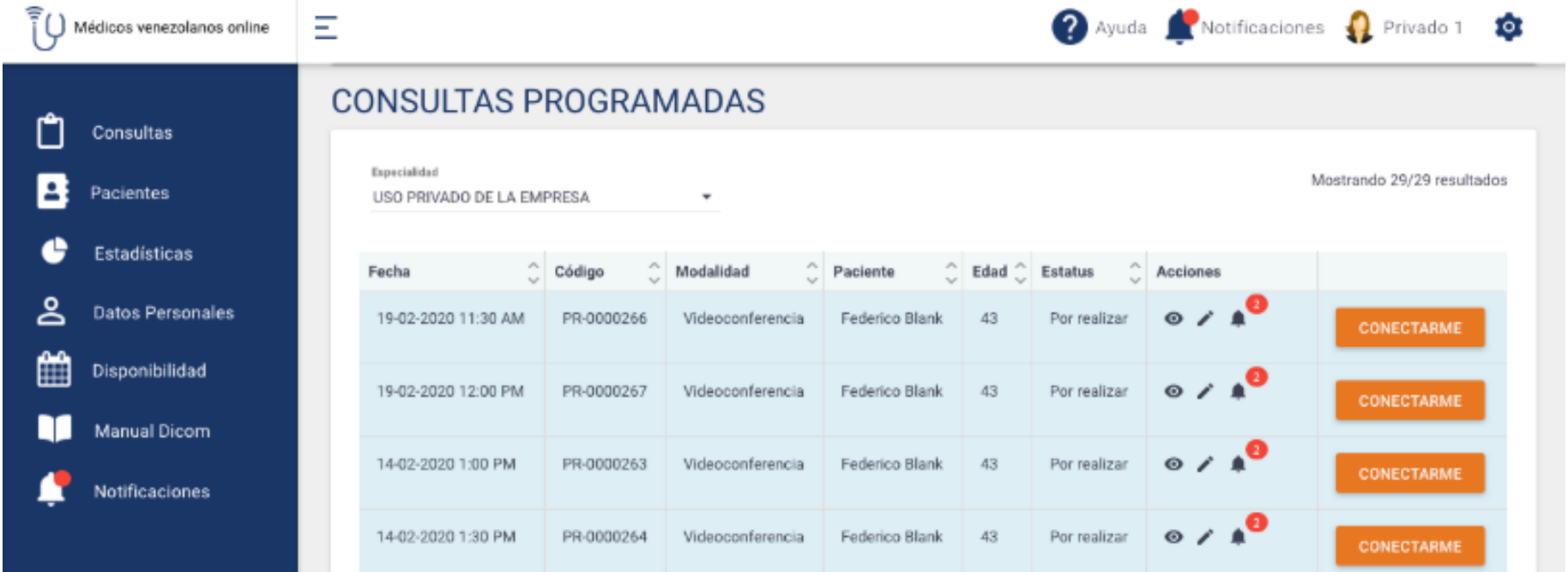

# Iconos de Acciones

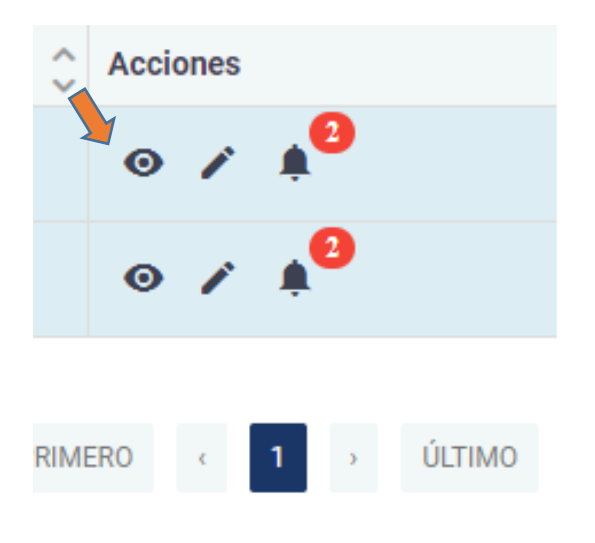

#### Al hacer click en el *ícono* del ojito se te abrirán:

- Datos del paciente.
- Motivo de consulta y
- Antecedentes positivos.

Al hacer click en el **ícono del** lapicito podrás responder la consulta.

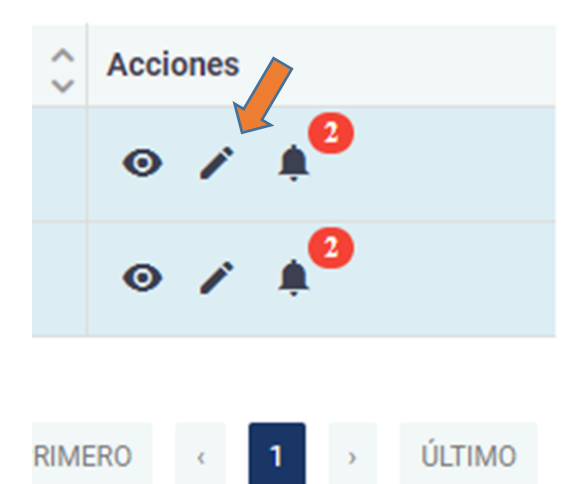

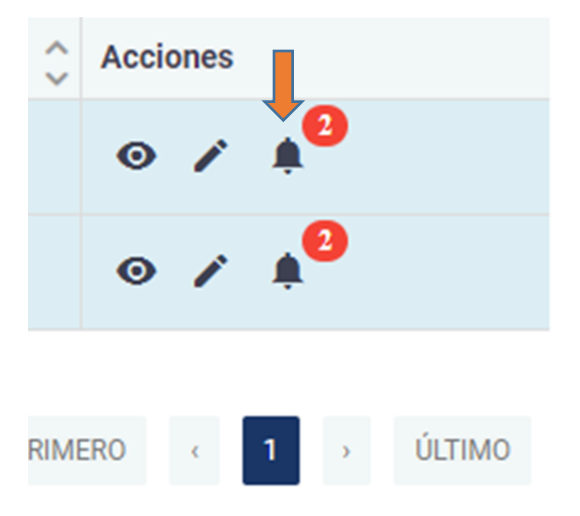

Al hacer click en el **ícono de la** campanita podrás ver todas las notificaciones relacionadas con esa consulta.

# Para ver el motivo de consulta y los antecedentes del paciente

Al hacer click en el *ícono del ojito* se te abrirán los datos del paciente, motivo de consulta y sus antecedentes positivos

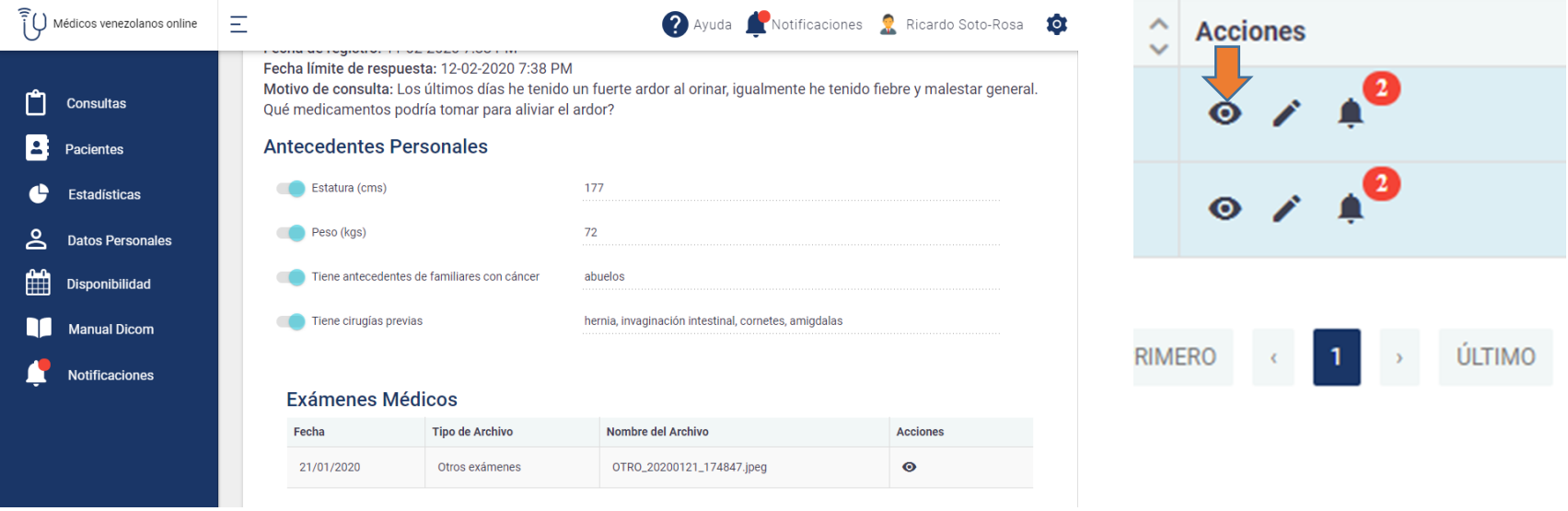

### Para ver los exámes para clínicos anexados, debes hacer click en el ícono del ojito de Exámes Médicos

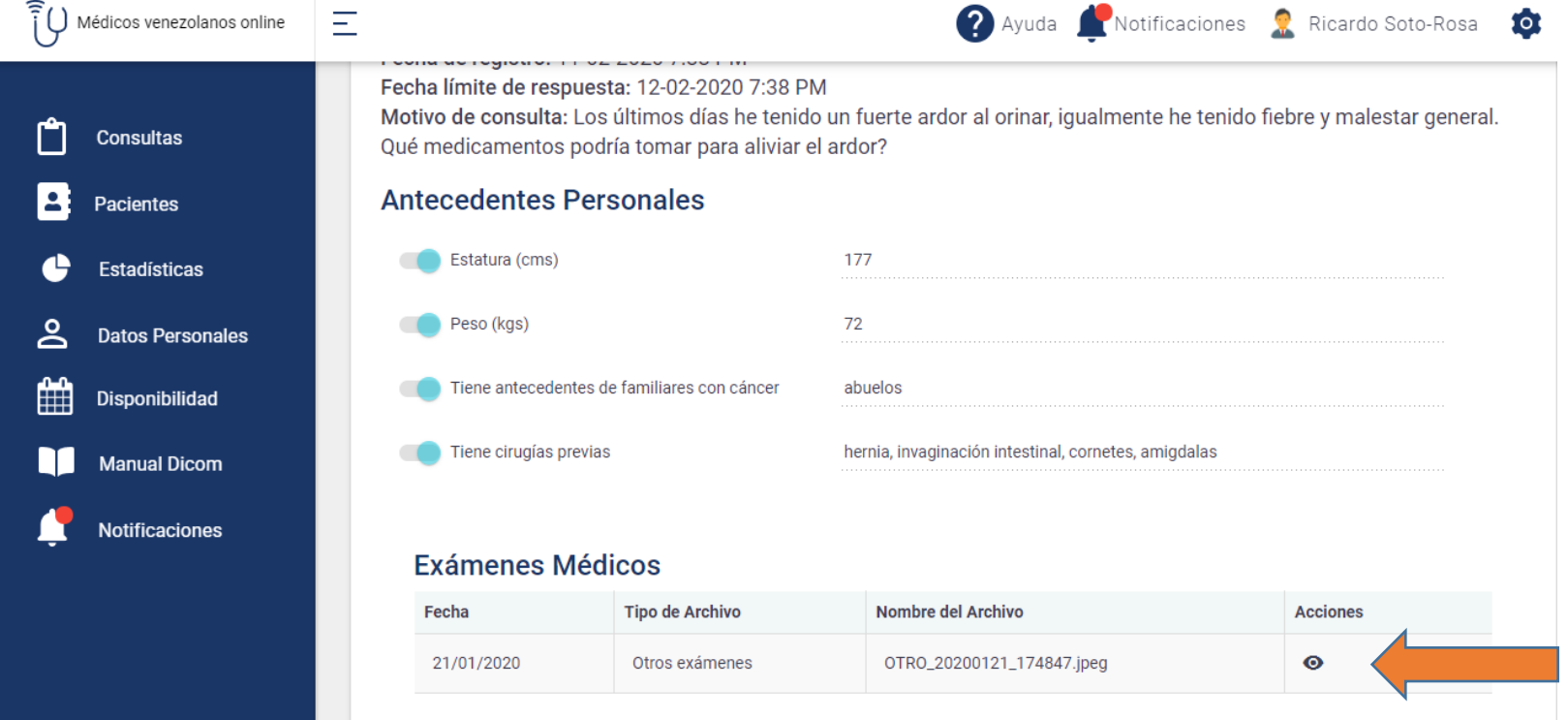

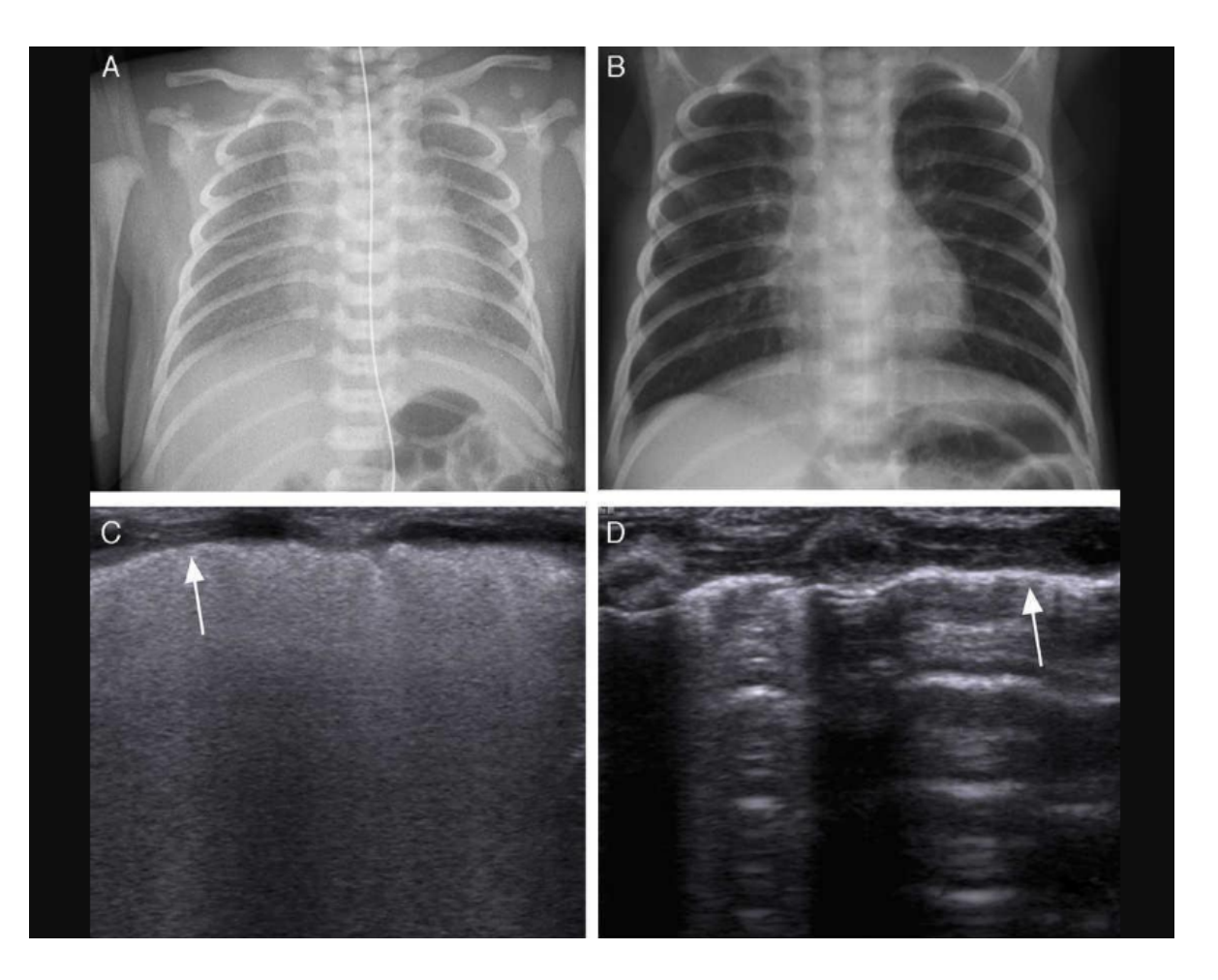

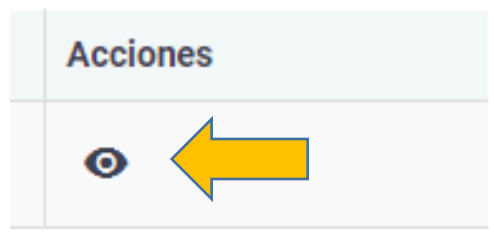

Así podrás revisar cada **uno de los archivos**  escritos o fotográficos anexados por el **paciente.** De ser mas grandes o **pesados deberás seguir**  las instrucciones que **están en Manual Dicom en la columna derecha**  de acciones, de tu **consultorio virtual.**

Para iniciar la consulta programada debes **hacer click en el ícono CONECTARME a la hora y día establecido**

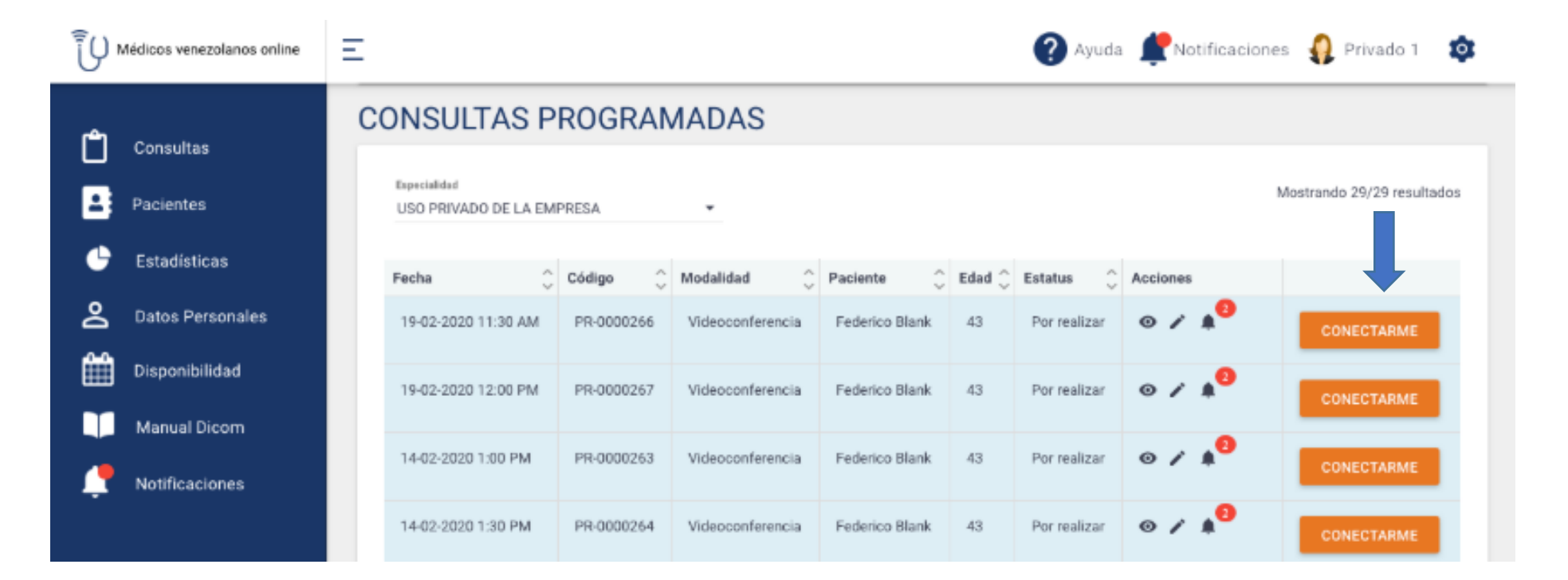

### **EL PACIENTE PODRA VER QUE YA ESTAS CONECTADO**

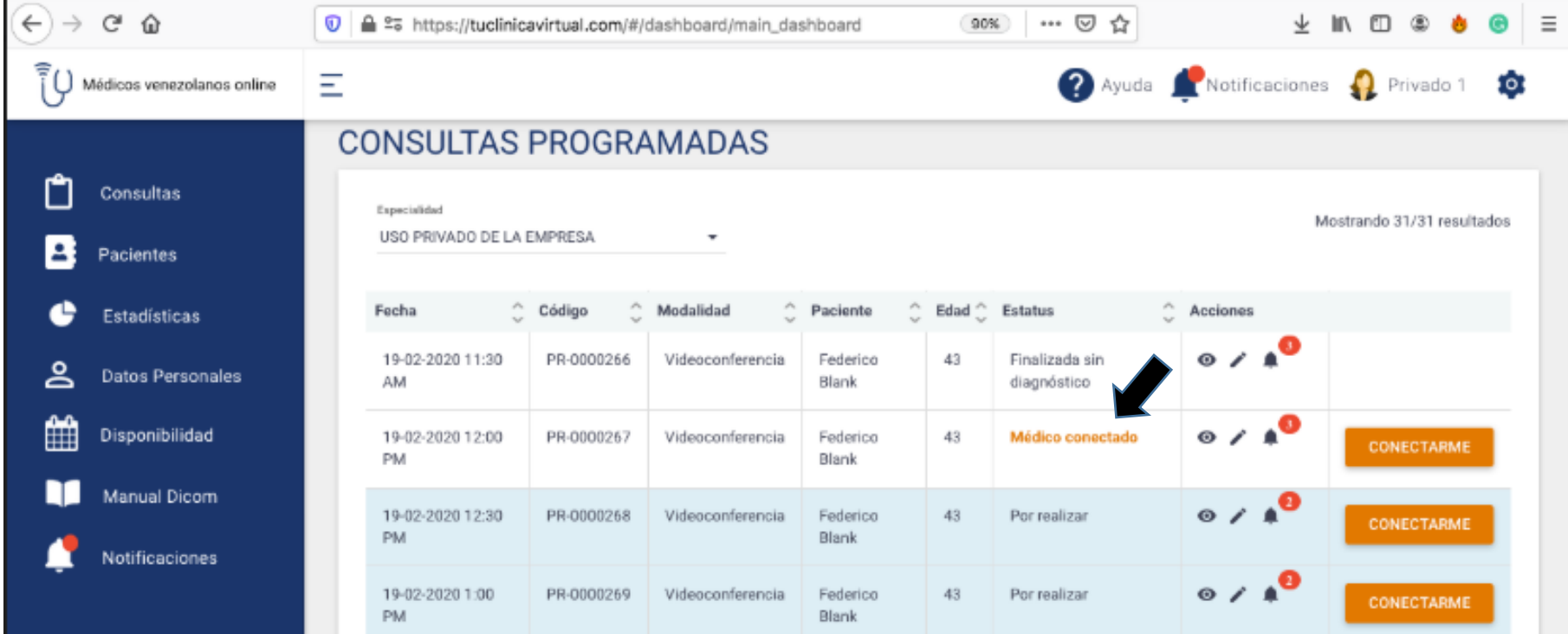

### **Inicia la consulta verificando los** datos y haciendo click en **ACEPTAR**

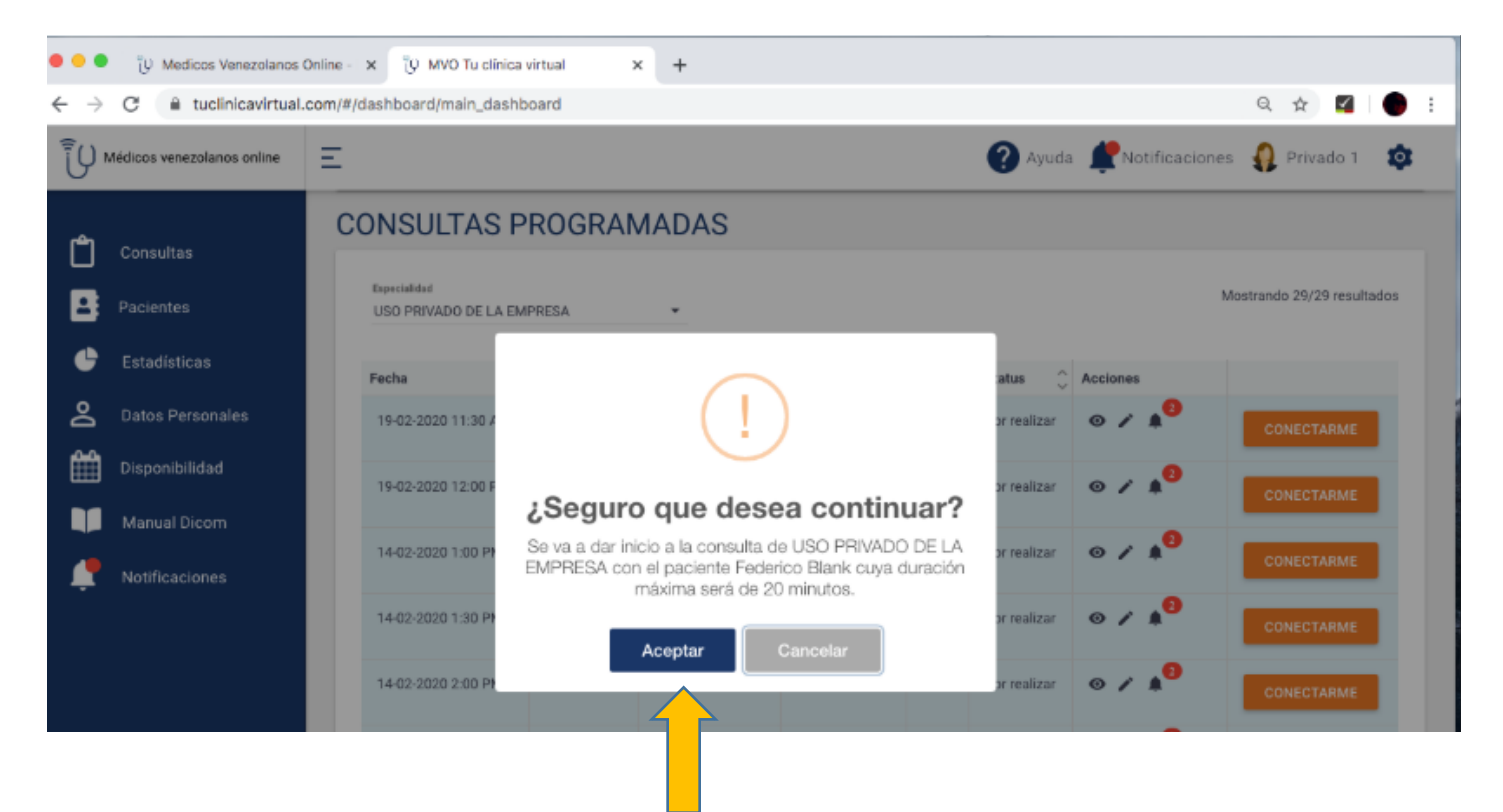

### Debes verificar que estás navegando con chrome o con firefox, también aceptar compartir tu cámara y micrófono

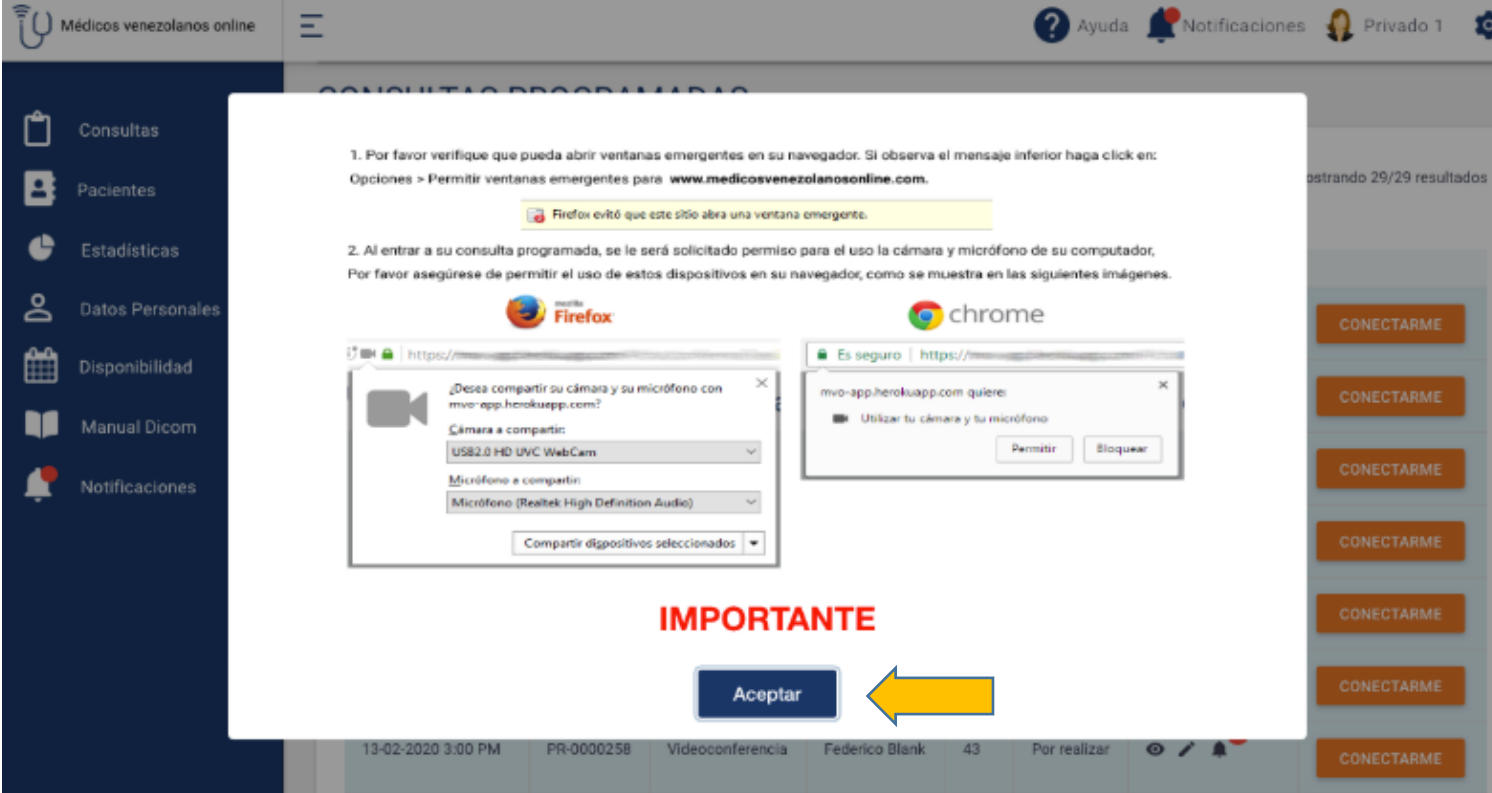

## Iniciando una Consulta Programada

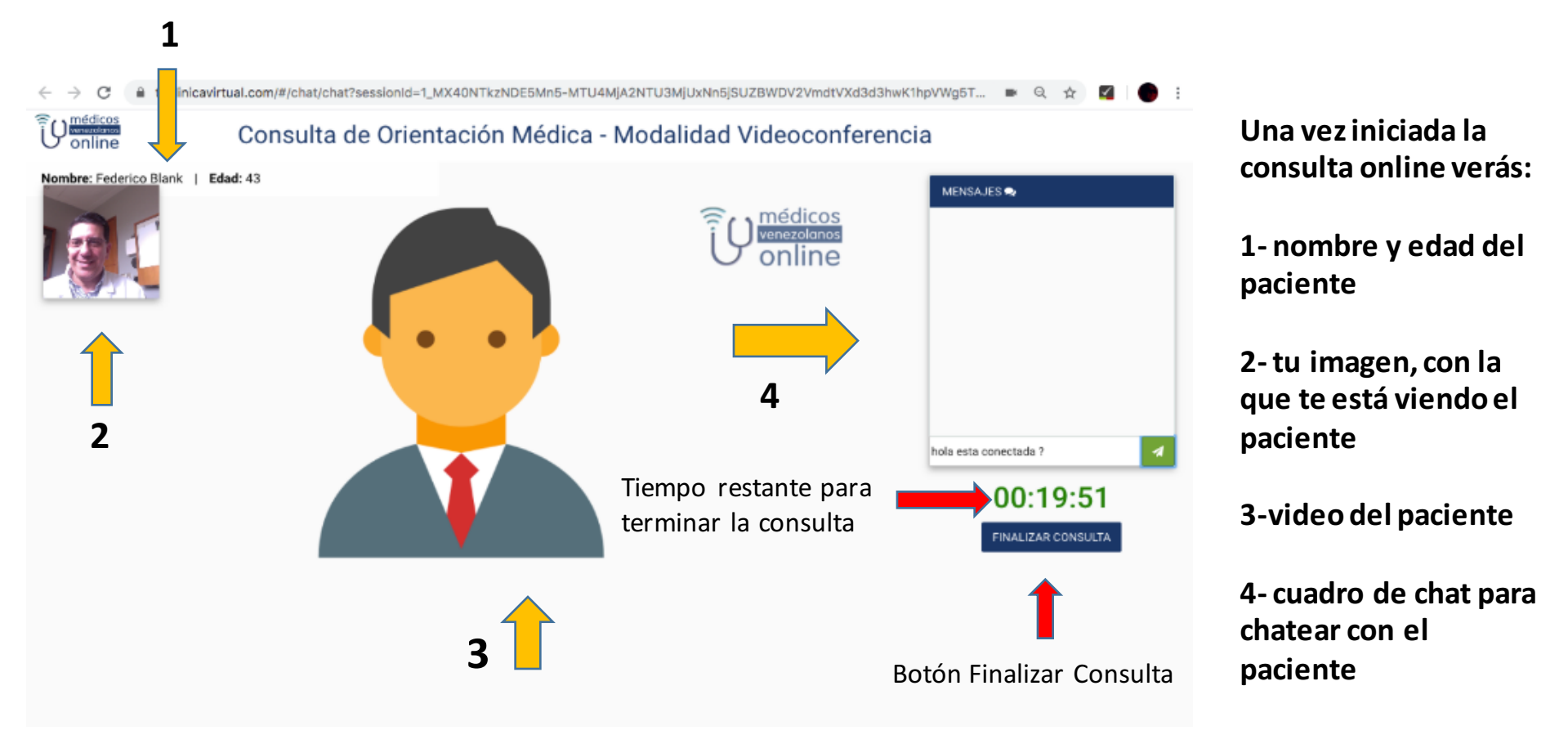

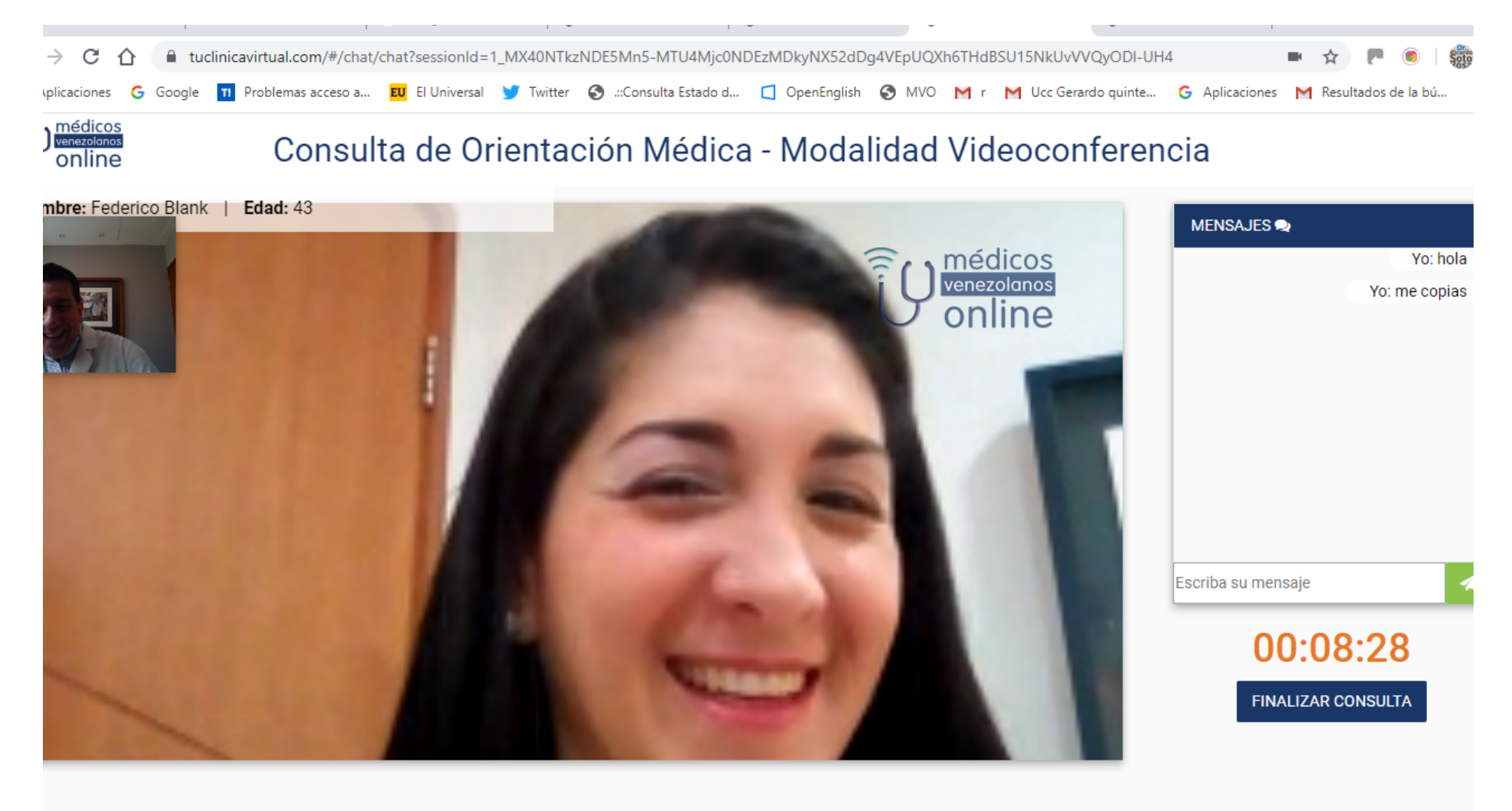

### **FINALIZAR LA CONSULTA**

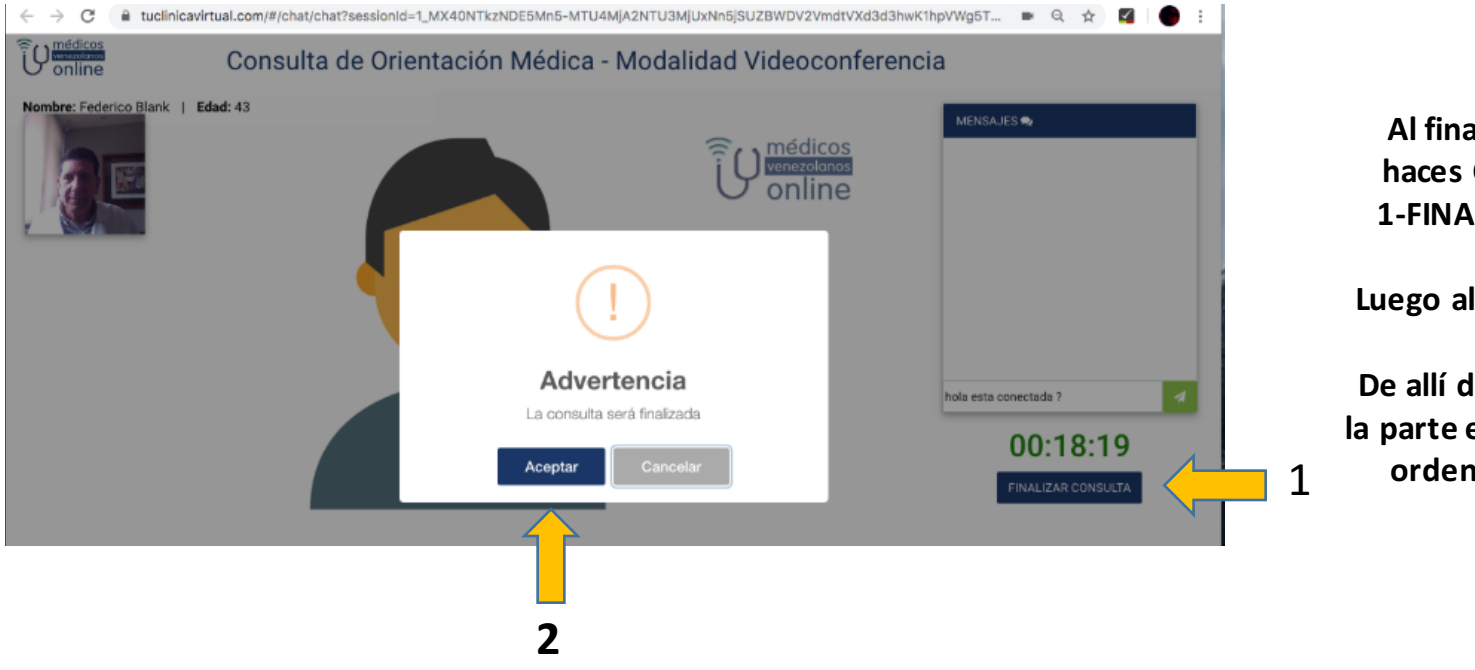

**Al finalizar la consulta haces Click en el botón 1-FINALIZAR CONSULTA.**

**Luego al botón 2-ACEPTAR.**

**De allí deberás completar** la parte escrita de informes, 1 ordenes, récipes, etc.

#### **AL ACEPTAR, EL SISTEMA TE LLEVARA A ELABORAR LA PARTE ESCRITA DE LA CONSULTA PROGRAMADA**

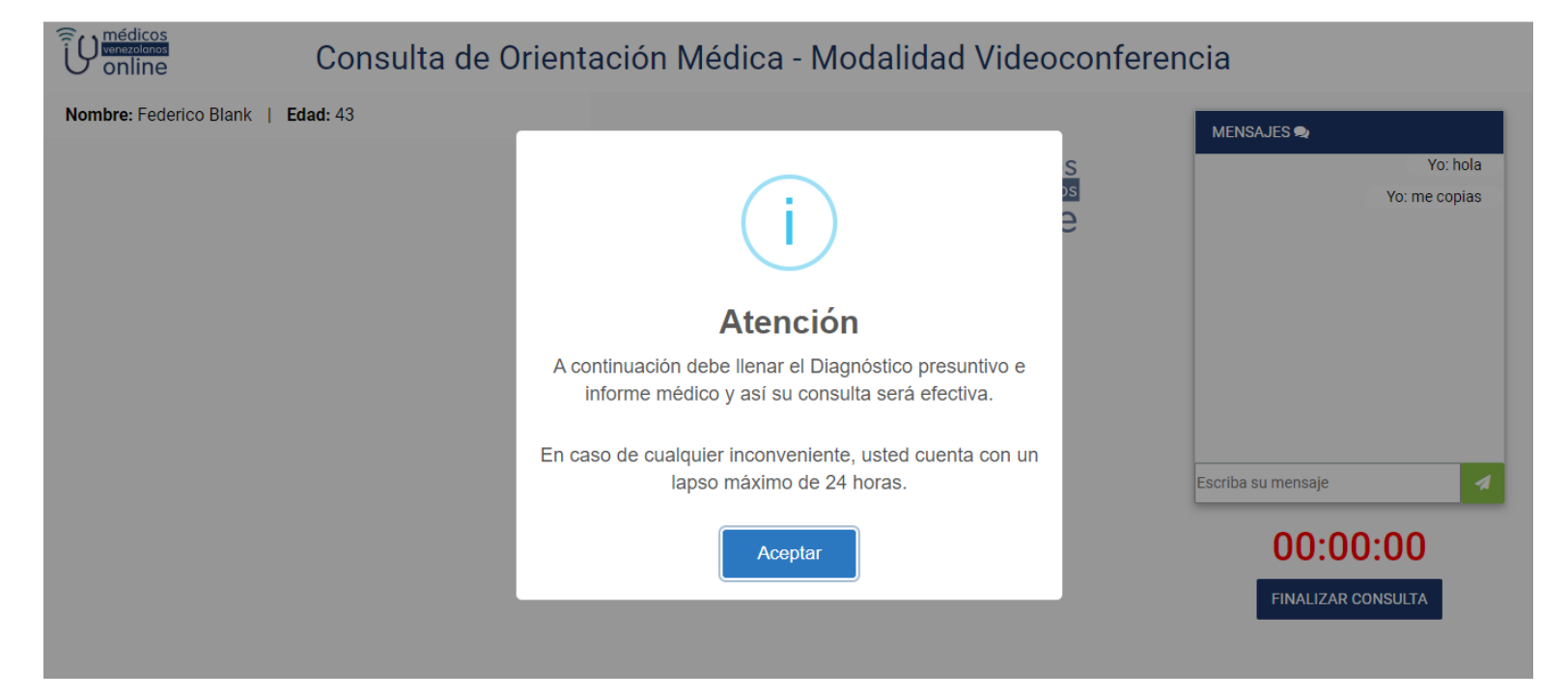

### Para completar tu consulta programada deberás hacer click en el lapicito y verás una serie de pestañas que irás desplegando para las diferentes opciones de respuesta

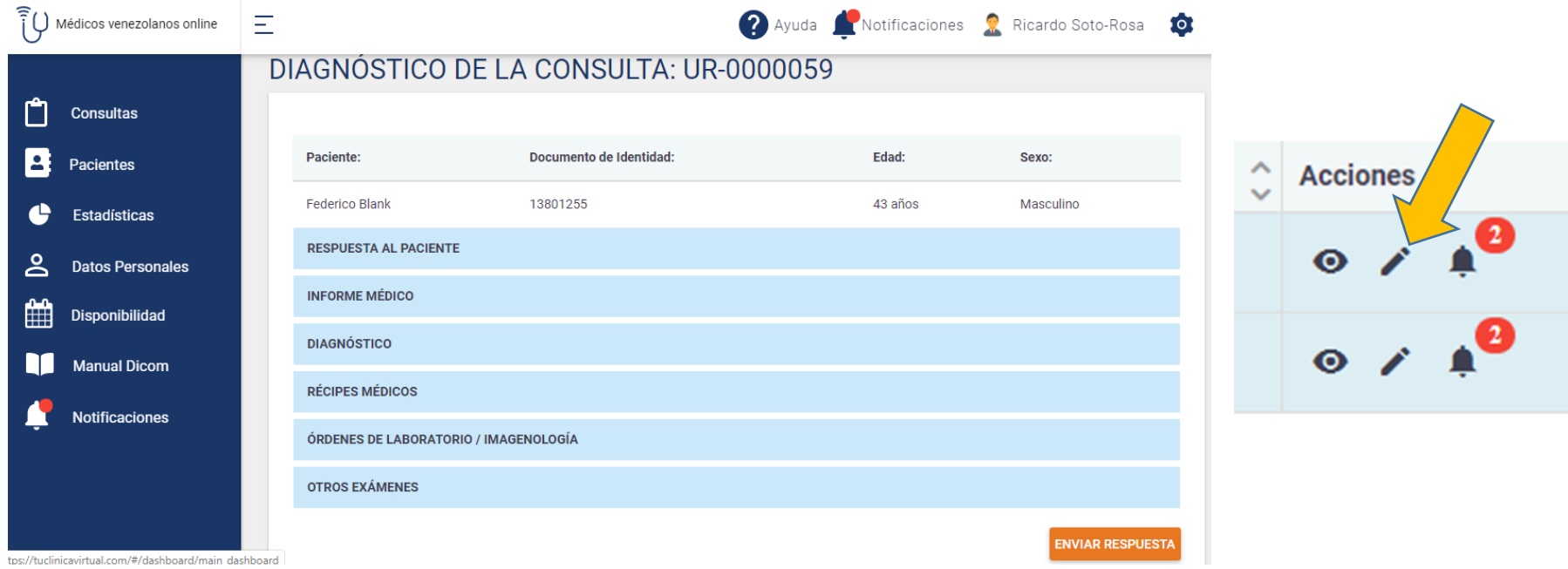

# AHORA REVISA EL TUTORIAL DE RESPONDER UNA CONSULTA ESCRITA, ALLI TE EXPLICA CON DETALLE COMO COMPLETAR LA PARTE ESCRITA DE LA CONSULTA PROGRAMADA.

### **Papelería Personalizada**

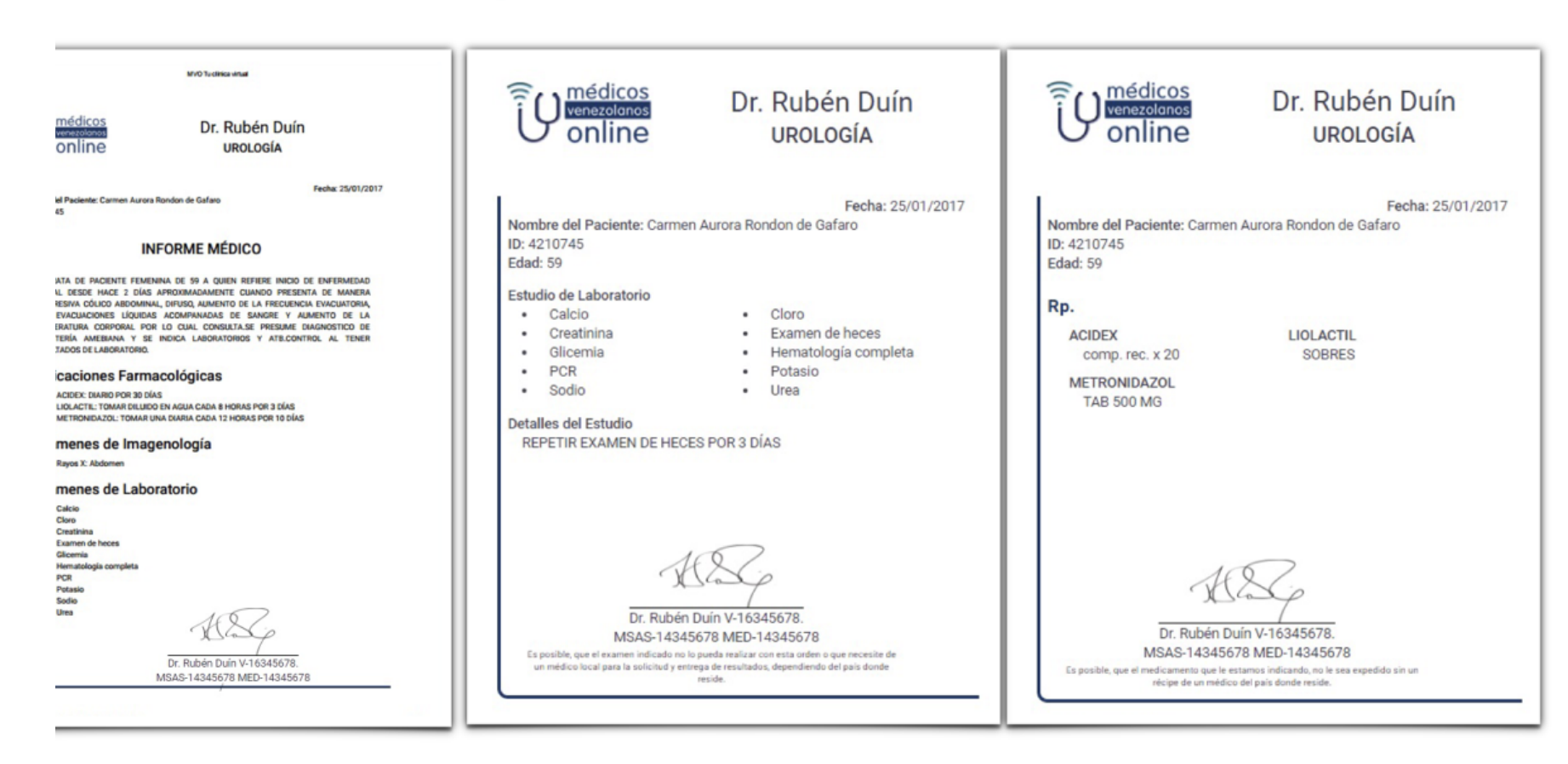

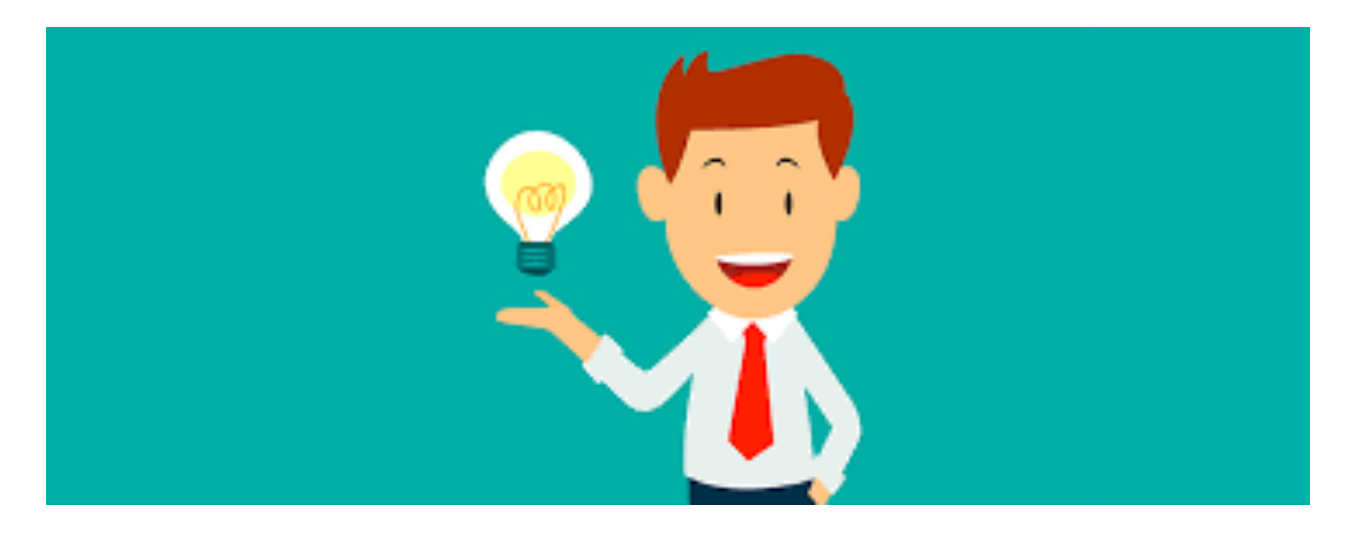

- **En las primeras impresiones no hay segundas oportunidades.**
- **Verifica previamente el buen funcionamiento de tu Cámara y Micrófono.**
- **Verifica que estas navegando con Chrome o Firefoox.**
- **Comprueba que tienes buena conexión a internet**
- **Recuerda que la puntualidad es sinónimo de Responsabilidad y Buena Educacion.**
- **Debes de estar en un lugar cómodo y apropiado.**
- El lugar debe estar bien iluminado con la luz siempre de frente a ti, nunca detrás de ti.

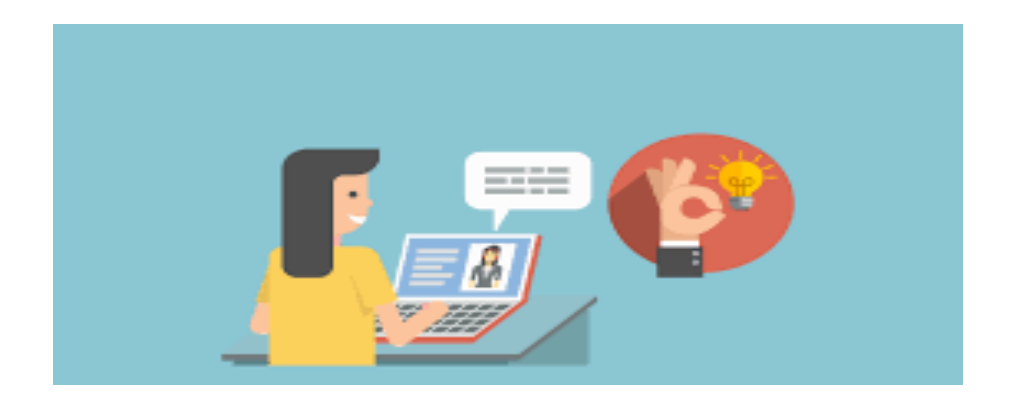

- **Viste de manera apropiada, usa tu Mono o Bata de Médico.**
- **Al finalizar la consulta envía al paciente una respuesta completa** en términos sencillos, que le expliquen la causa de su dolencia, diagnóstico presuntivo asi como tus recomendaciones.
- **Debes hacer un diagnóstico en el sistema de historias y aceptarlo** para que la consulta sea válida y enviarla.
- **Puedes hacer récipes, órdenes para estudios tanto de laboratorio** como de imágenes.
- **Felicitaciones ahora eres un Médico que está a la vanguardia de la tecnología ejerciendo la medicina del siglo XXI.**

## Si tienes alguna inquietud no dudes en **Ilamarnos**

info@medicosvenezolanosonline.com